# **7.13 SEPARATIONS - ACADEMIC (SEPR)**

# **Overview**

The procedures described in this section are for separating an academic employee from UCSC employment for one of the following reasons:

- AA To accept another job
- AB To look for another job
- AC Self employment
- AD Dissatisfied with job
- AE Pregnancy, did not desire leave
- AF Family and/or health care
- AG Health
- AH To attend school
- AI Military Service
- AJ Failed to return from leave
- AK Other
- AL Resignation accept job at newly created health corporation (Same Desk Rule)
- AM Resignation moved out of area
- AN Resignation no reason given
- BA Grant/contract expired
- BB Appointment/contract appt expired
- BC Visa/work authorization expired
- CA Indefinite layoff with rehire/recall rights
- CE Graduation/no longer enrolled as a student
- CF Per diem release
- CG Indefinite layoff with severance
- CH Indefinite layoff with reduced severance and rehire/recall rights
- CI Indefinite layoff with no severance or rehire/recall rights
- CL Layoff accept job at newly created health corporation (Same Desk Rule)
- EA Lack of performance
- EB Misconduct
- EC Quit without notice
- ED Job abandonment
- EE Never started employment
- EF No longer certified or licensed
- EG Do not rehire settlement (employee agrees not to return)
- GA Medical separation
- I4 Inactive for 4 consecutive months
- KA Death
- LA Other termination (coaches, management program) or separation (per diem nurses, vocational nurses)
- RA Retirement regular
- RD Retirement compulsory for SMG and regents' officers

Payroll/Personnel System Separation - Academic January 2017, University of California, Santa Cruz PPS User Manual

# **Policy Summary**

A separation action occurs when an individual's university employment ends.

Please note:

- $\bullet$  if the employee has a positive balance of accrued vacation, the Home Department must take the appropriate action to pay it
- $\bullet$  a separation action should be processed at the first "open" opportunity following the employment end date
- the employee's address should be updated to ensure that end of the year (W-2) forms are mailed to the correct address
- if you are processing a separation during a leave of absence, contact the Payroll Office for guidance
- $\bullet$  Intercampus Transfers must be processed by the Home Department. See *Section 4.6, Intercampus Transfers* for more information
- $\bullet$  do not separate an employee who has an ongoing appointment in another unit

# **BEFORE YOU START**

- 1. Obtain the required approval to perform the payroll/personnel action.
- 2. Have the employee submit a written notice of resignation (for voluntary separations in advance of the appointment end date only).

3. Prepare the Unemployment Insurance Termination Report (form U5602) and submit it to the Benefits Office. **Do not** complete the Termination Report for "without salary" employees unless they previously held a paid appointment with the University.

# **Data Entry**

Enter data for the separation via the SEPR bundle. This bundle contains the following functions:

**ESEP** (Separation Data)

- **EAPP** (Appointments/Distributions)
- **ELVE** (Leave of Absence)
- **EADD** (Employee Address)
- **EPD1** (Employee Personal Data 1)

# **Accessing SEPR**

- 1. Log on to the Payroll/Personnel System.
- 2. At the Next Func field, type **EEDB** and press **Enter**.
- 3. Type **BUND** and press **Enter**
- 4. Type **SEPR** and the **employee ID number**, then press **Enter**

The ESEP function displays the selected employee.

# **Completing the ESEP Function**

THE ESEP SEPARATION FUNCTION

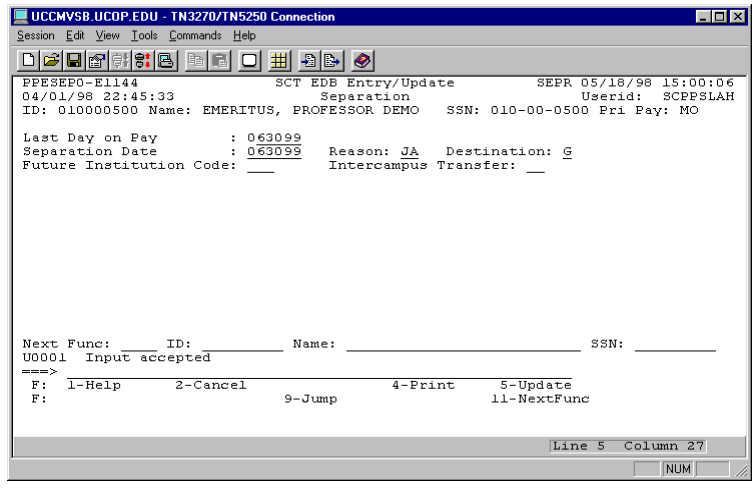

#### **ESEP Notes and Tips**

- The Separation Date is usually the same as the Last Day on Pay, even if the separation action is processed on a different date.
- For an employee who is on a leave of absence without pay and decides not to return, the separation date is the date the employee notified the hiring unit of their decision.
- If an appointment has been entered, but the employee does not actually begin working, enter the appointment begin date as the separation date, and use Reason Code EE: Never Started Employment.

#### **The ESEP Procedure**

1. Enter data in the following fields as applicable:

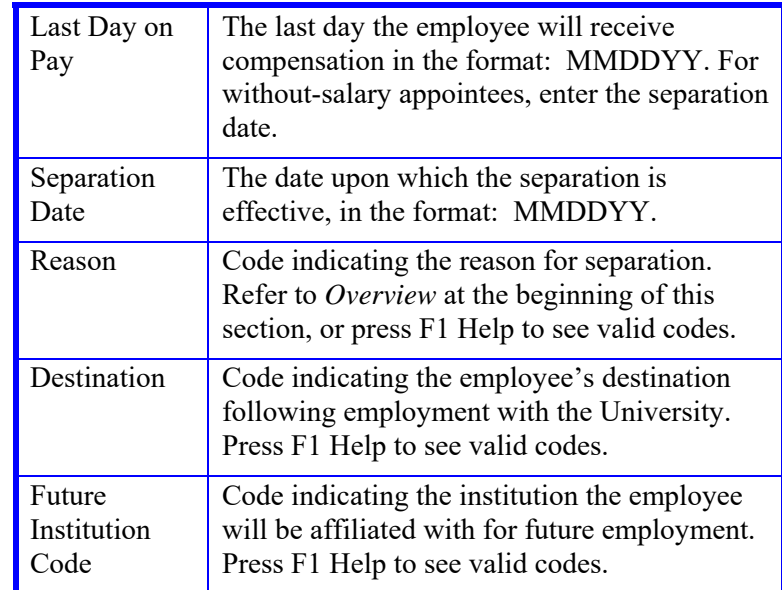

- 2. Press **Enter** to invoke range/value edits.
- 3. Press **F11 Next Func** to continue to the next function.

# **Completing the EAPP Function**

THE EAPP (APPOINTMENTS/DISTRIBUTIONS) FUNCTION

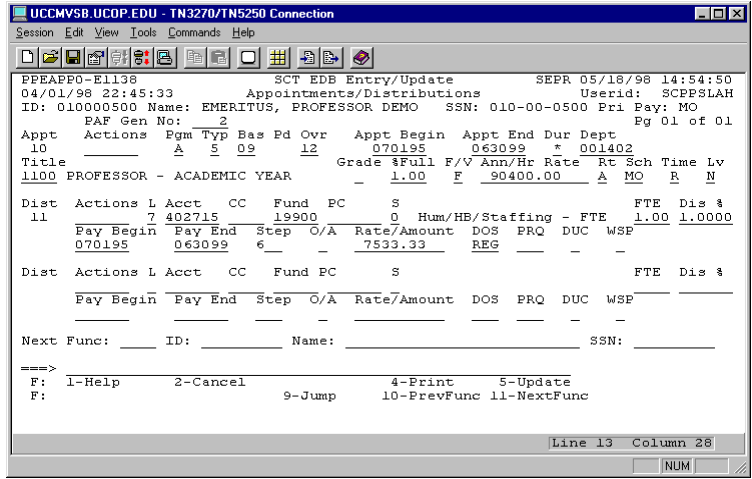

#### **EAPP Notes and Tips**

- All appointments and distributions must be ended on or before the separation date.
- If this is a retirement action for a member of the Academic Senate, do not add the Emeritus appointment until the following day and refer to *Section 7.15, Emeritus,* for procedures.
- If the employee has future appointments and/or distributions (i.e., the begin date comes after the date of separation), use the Delete command to remove them.

(See *Section 1.5, User Navigation and Entry/Update Commands*, for instructions on the use of the Delete command.)

#### **The Appointment Level Procedure**

- 1. **Tab** to the current appointment(s).
- 2. Enter data in the following fields, as applicable:

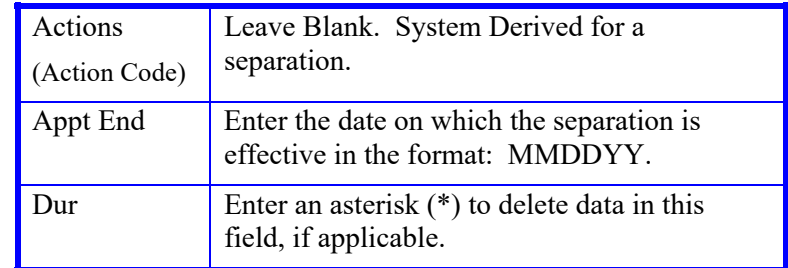

#### **The Distribution Level Procedure**

- 1. **Tab** or **F15 NewLine** to the current distribution(s).
- 2. Enter data in the following fields, as applicable:

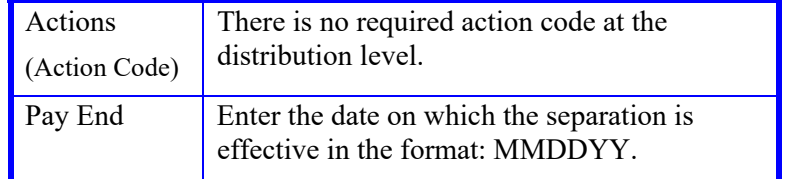

- 3. Press **Enter** to invoke range/value edits.
- 4. Press **F11** to continue to the next function.

The **ELVE** (Leave of Absence Data) function will be displayed.

# **Completing the ELVE Screen**

THE ELVE (LEAVE OF ABSENCE DATA) FUNCTION

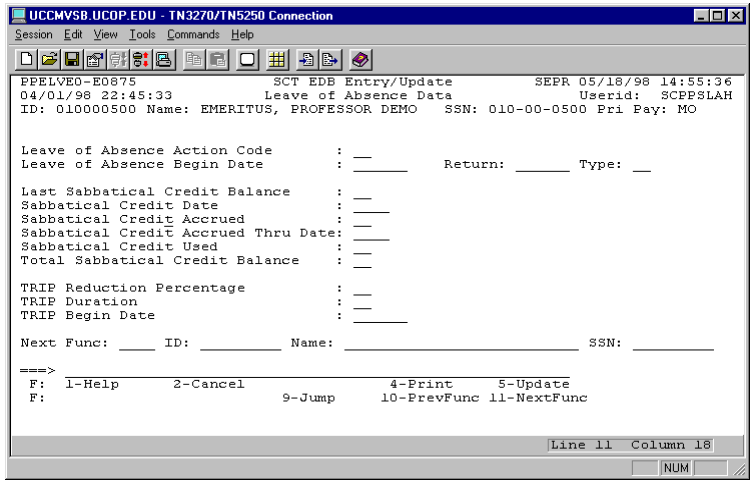

#### **ELVE Notes and Tips**

- If an employee is on a leave of absence and the return date is after the separation date, change the return date to match the separation date.
- If the return date is before the separation date and the employee will return before separating, then take no action.

#### **The ELVE Procedure**

1. Enter data in the following fields, as applicable:

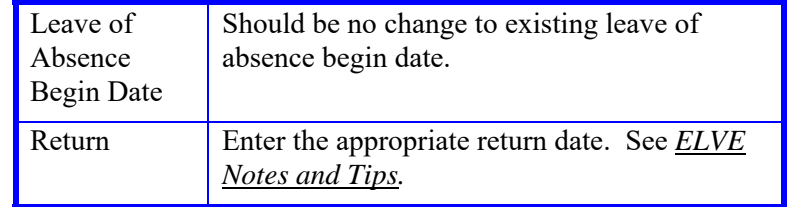

2. Press **Enter** to invoke range/value edits.

# 7.13—5

# **Completing the EADD Function**

THE EADD (EMPLOYEE ADDRESS) FUNCTION

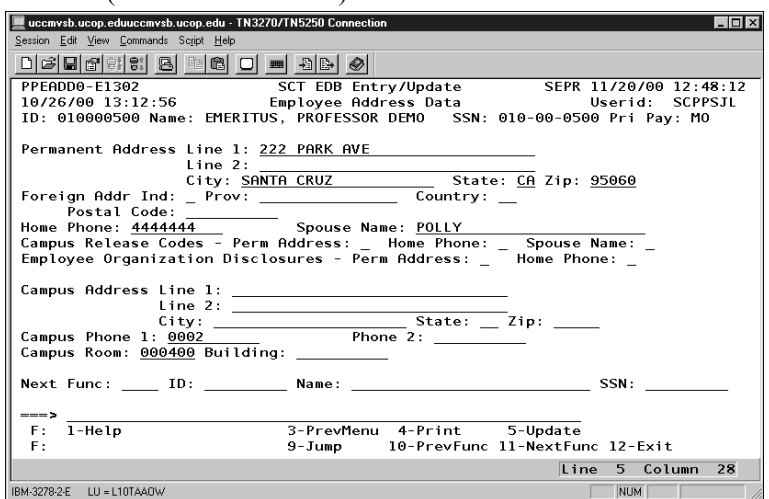

#### **Notes and Tips**

 Make changes to this function *only* if the employee indicates a change of address.

#### **The EADD Procedure**

1. Enter data in the following fields, as applicable:

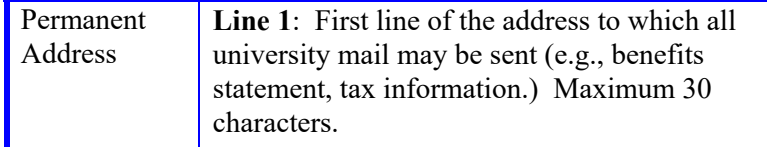

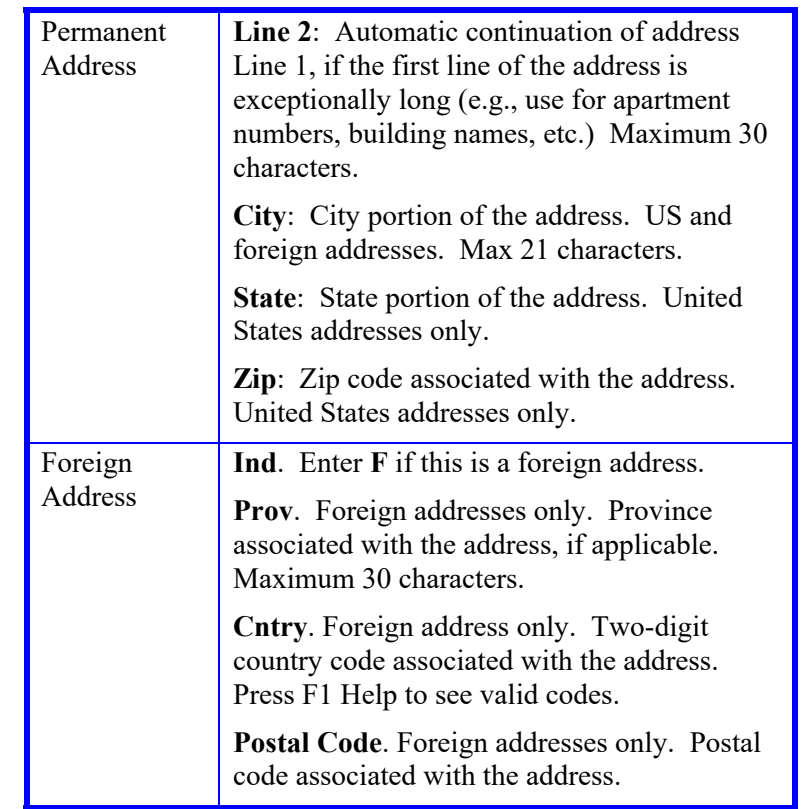

- 2. Press **Enter** to invoke range/value edits.
- 3. Press **F11 Next Func** to proceed to the next function.

# **Completing the EPD1 Function**

EPD1 (EMPLOYEE PERSONAL DATA 1) FUNCTION

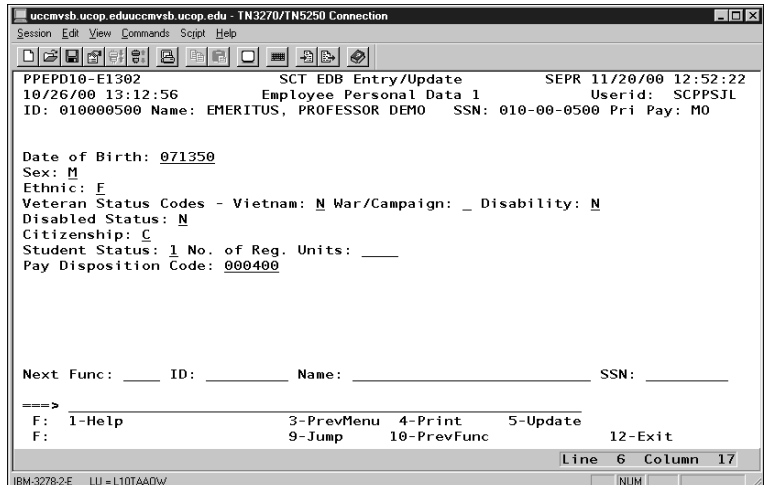

The EPD1 function allows you to change the check disposition address. (If there are no changes, proceed to *Review*.)

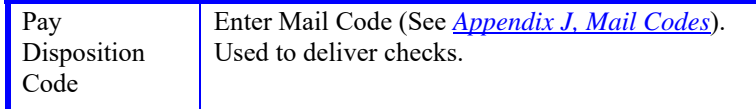

- 1. Press **Enter** to invoke range/value edits.
- 2. This is the last function of the SEPR bundle. Proceed to  *Review*.

# **Review**

Use **F10 Prev Func** and **F11 Next Func** to navigate through the SEPR bundle.

- 1. Make sure you have completed all the required data elements in the bundle.
- 2. Review all entered data for accuracy and consistency.

## **Updating the Employee Database**

Press **F5 Update** to invoke consistency edits and to display the PAN Subsystem Notification Preparation screen.

## **Consistency Edit Errors**

If there are consistency edits, the Consistency Edit (ECON) screen is automatically displayed. Review all error messages and make necessary corrections.

#### **How to Correct Consistency Errors**

From the ECON screen you may:

- 4. Correct errors directly on the ECON screen.
- 5. **F3 Return** to the bundle, make any corrections, then do one of the following:
	- 6. Press **F5 Update** to invoke PAN.
	- 7. Press **F2 Cancel** twice to cancel the update.

See *Consistency Edit Messages (ECON*) in *Section 1.6, System Messages* in this manual for more information and instructions.

7.13—7

### **PAN Preparation**

After pressing **F5 Update** from a data entry screen (if there are no consistency edits) or an ECON screen, you are automatically positioned at the PAN **Comments Entry** screen. From here you can add comments and additional reviewers to the PAN.

- 1. Add a description of the action and any significant details in the **Comments Entry** screen.
- 2. Press **F10 NotfPrep** to display the **Notification Preparation** screen, where you can add reviewers as desired.
- 3. Press **F11 Detail** to display the **Activity Review** screen, where you can review the notification before sending it.
- 4. Press **F5 Update** to complete the update and send the notification.

If the update is successful, the first function in the bundle appears and displays:

U0007 UPDATE PROCESS COMPLETE

For more information about PANs and additional PAN features, please refer to *Section 1.8, Post Authorization Notification (PAN).*

## **Accessing IMSG**

- 1. To access the Message Report Screen go to the **Next Function** field, type **IMSG** and press **Enter**.
- 2. When the IMSG screen is displayed, review any remaining messages and take the appropriate action.

# **Disposition of Forms**

 Forward the appropriate approval document to the mandatory reviewer.